# **PYKOBOДCTBO NO ЭКСПЛУАТАЦИИ**

# ЦЕМЕНТ-ПРОГНОЗ ИЗМЕРИТЕЛЬ КОНТРАКЦИИ (ОБЪЕМНЫХ ДЕФОРМАЦИЙ) **LEMEHTA**

EMEHT-TPOTHO3

**ФР ЦЕМЕНТ-ПРОГНОЗ-2** 

00:00:00 **Buyer** 

 $\boxed{\triangle}$ 

 $\rightarrow$ 

 $\overline{\nabla}$ 

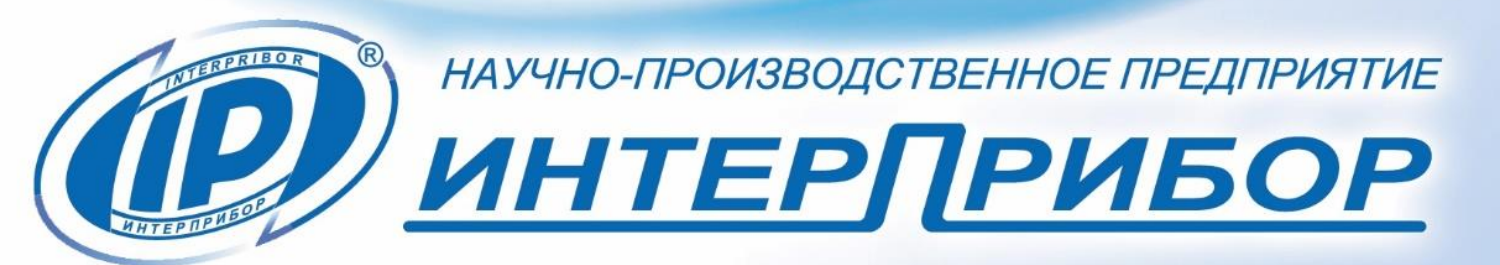

# **СОДЕРЖАНИЕ**

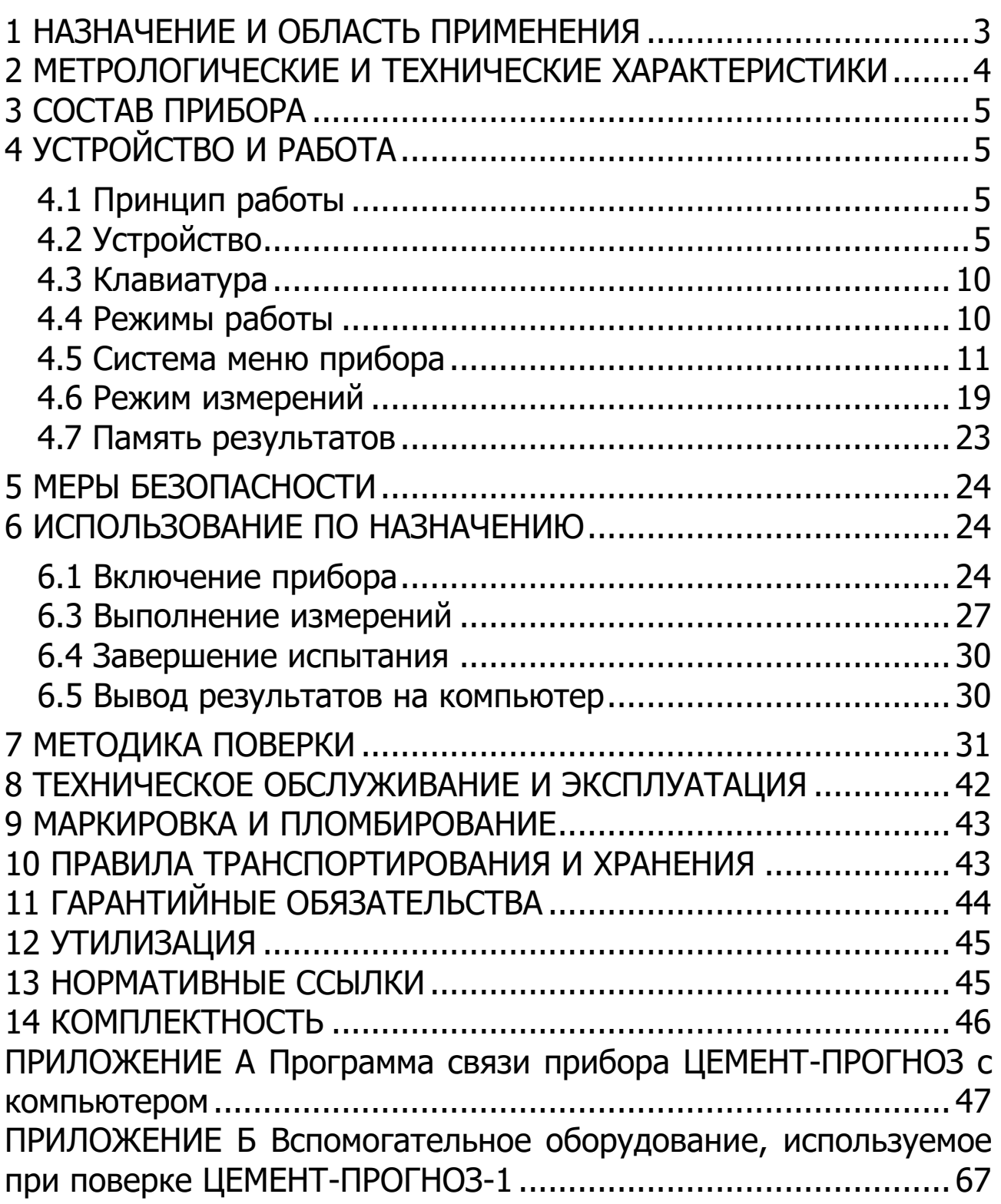

Руководство по эксплуатации содержит сведения о принципе действия, конструкции, технические характеристики, описание методов измерения, поверки, оценки измеряемых величин и другие сведения, необходимые для эксплуатации измерителя контракции (объёмных деформаций) цемента ЦЕМЕНТ-ПРОГНОЗ модификации ЦЕМЕНТ-ПРОГНОЗ-2 (далее – прибор).

<span id="page-2-0"></span>Эксплуатация прибора допускается только после изучения настоящего руководства.

# **1 НАЗНАЧЕНИЕ И ОБЛАСТЬ ПРИМЕНЕНИЯ**

1.1 Прибор предназначен для измерения объемных деформаций (контракции) цемента и прогноза его активности по контракции согласно методикам измерения МИ 2486 и МИ 2487.

Контракция – непосредственно измеряемая величина уменьшения во времени абсолютного объема цементного материала в результате гидратации цемента.

Результаты определения контракции цемента могут быть использованы при определении морозостойкости, прочности и водонепроницаемости цементных материалов по МИ 2488, МИ 2489, МИ 2625.

Применяется для оперативного контроля качества цемента при технологических процессах изготовления бетона, в строительстве бетонных и железобетонных конструкций.

Приборы выпускаются с ёмкостными датчиками измерений объёмных деформаций двух исполнений:

- исполнение 1 – ёмкостный датчик с диапазоном измерения объёмных деформаций от 0 до 5 мл;

- исполнение 2 – ёмкостный датчик с диапазоном измерения объёмных деформаций от 0 до 20 мл.

Для исследования процессов структурообразования при твердении цементного теста используется комплект датчиков удельного сопротивления и температуры цементного теста (комплект поставляется по заказу).

1.2 Рабочие условия эксплуатации: температура окружающего воздуха (20 ± 5) °С, относительная влажность воздуха при плюс 35 °С и ниже без конденсации влаги до 80 %, атмосферное давление от 84 до 106,7 кПа.

Во время проведения испытаний, измерительная камера не должна испытывать прямого воздействия солнечных лучей и вибрации.

<span id="page-3-0"></span>1.3 Прибор соответствует обыкновенному исполнению изделий третьего порядка по ГОСТ Р 52931-08.

### **2 МЕТРОЛОГИЧЕСКИЕ И ТЕХНИЧЕСКИЕ ХАРАКТЕРИСТИКИ**

Таблица 1 – Метрологические характеристики

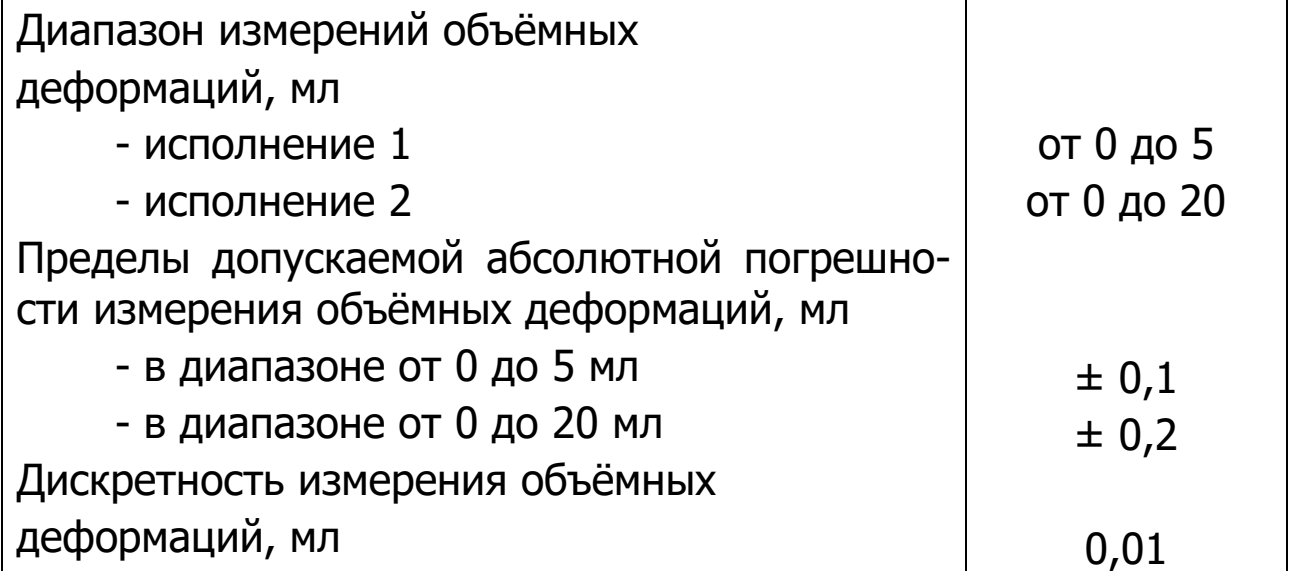

Таблица 2 – Технические характеристики

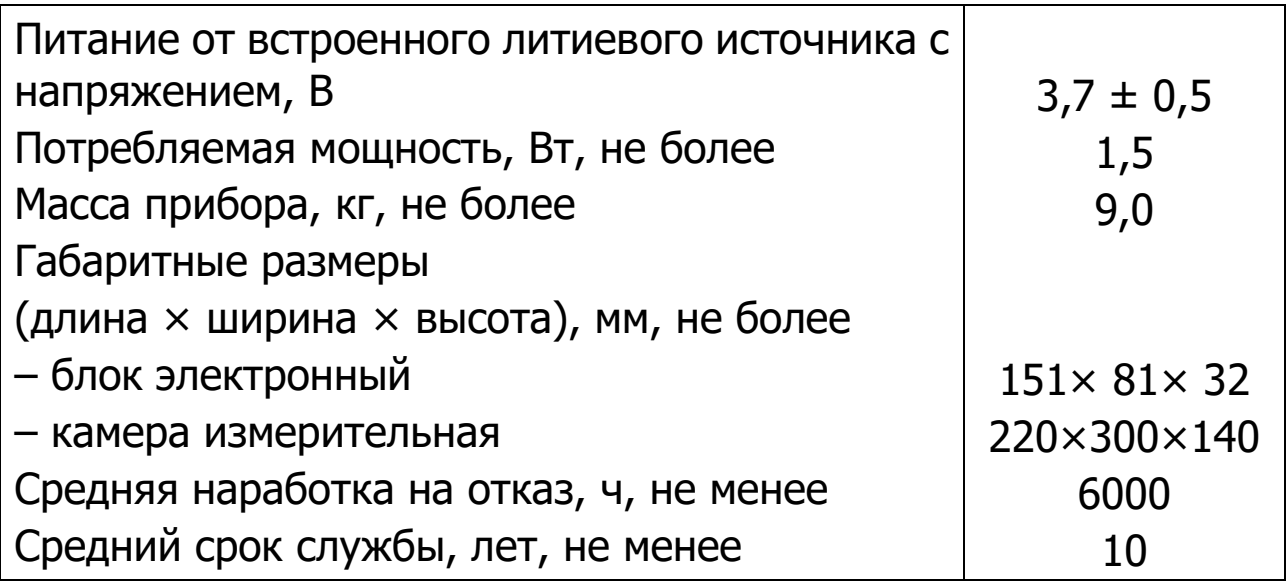

# **3 СОСТАВ ПРИБОРА**

3.1 Блок электронный.

<span id="page-4-0"></span>3.2 Камера измерительная со стаканом – от 1 до 3 шт. (по заказу).

3.3 Соединительный блок (при заказе более одной камеры).

<span id="page-4-1"></span>3.4 Комплект датчиков (по заказу).

# **4 УСТРОЙСТВО И РАБОТА**

# **4.1 Принцип работы**

<span id="page-4-2"></span>Принцип работы прибора состоит в измерении уменьшения объема воды в герметично закрытой и заполненной водой измерительной камере, внутрь которой предварительно помещен стакан с пробой испытываемого материала (цементного теста). Уменьшение объема воды равно контракции ДV (мл, см<sup>3</sup>) материала и происходит во времени. Об изменении объема судят по изменению уровня столба жидкости в вертикальном емкостном датчике. Активность **R** (МПа) цемента, согласно методикам МИ 2486-98 и МИ 2487-98, определяют по контракции **V<sup>0</sup>** пробы материала массой 1000 г за первые 3 часа твердения после затворения водой, поэтому длительность экспресс-испытания по оценке активности цемента составляет не более трех часов.

### <span id="page-4-3"></span>**4.2 Устройство**

### **4.2.1 Электронный блок и измерительная камера**

Прибор состоит (рисунок 1) из электронного блока **1**, измерительной камеры **2** и стакана **3**, со съемным дном.

Электронный блок имеет на лицевой панели 12-ти клавишную клавиатуру **4** и графический дисплей **5**. В верхней торцевой части корпуса установлен 6-ти контактный разъём 6 для подключения измерительной камеры. Рядом расположен USB-разъем **7** для связи с компьютером и передачи данных в сервисную программу. Программа позволяет более детально обрабатывать полученную информацию, подготавливать отчеты и архивировать результаты. Разъем USB используется также для подключения внешнего блока питания при проведении длительных испытаний и зарядке аккумулятора. В корпусе электронного блока находится встроенный литиевый аккумулятор (извлечение и замена аккумулятора потребителем не допускается).

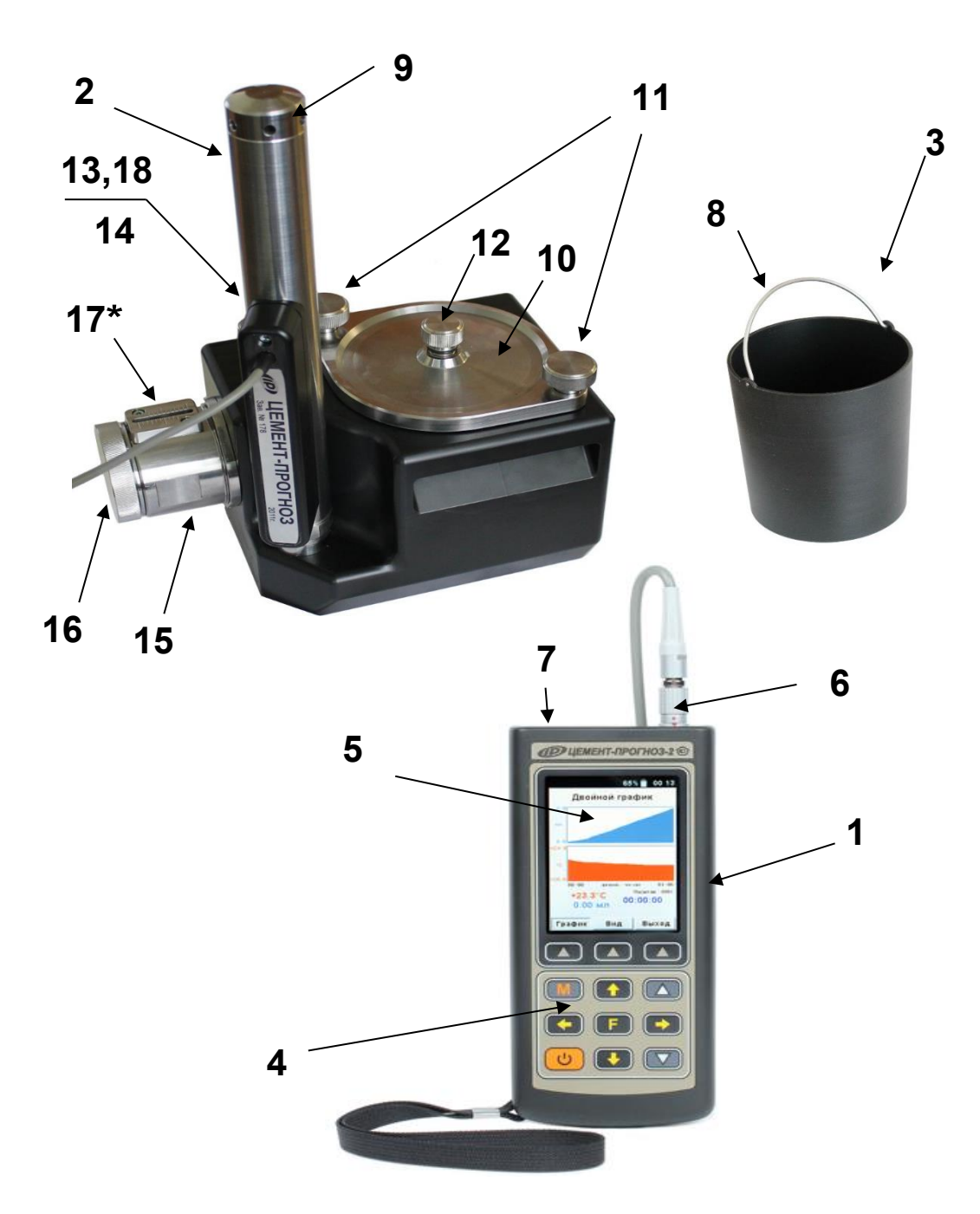

Рисунок 1 – Общий вид прибора

-

 $*$  - в приборе исполнения 1 (диапазон измерения от 0 до 5 мл) указанные элементы отсутствуют

Измерительная камера 2 выполнена в виде прямоугольного контейнера, в который помещается стакан **3** с пробой испытуемого материала. Для удобства установки в камеру в стакане предусмотрена ручка **8**. Съемное дно позволяет легко удалять из стакана затвердевший цемент. Датчик изменения объема **9**, со встроенным цифровым датчиком температуры, расположен вертикально на краю камеры. В нижней части датчика находится накидная гайка, которая позволяет снимать датчик с корпуса камеры для промывки его проточной водой.

Камера герметично закрывается крышкой **10** через резиновое кольцо, уложенное в паз, и прижимается осевым усилием, при помощи прижимных болтов **11**. На крышке расположено контрольное отверстие, закрываемое пробкой **12**, предназначенное для удаления воздуха из камеры. Доливка воды при подготовке испытаний производится через заливной патрубок **13**, закрываемый пробкой **14**. Для увеличения высоты столба жидкости в датчике объема можно использовать удлинитель заливного патрубка **18**.

На внутренней стороне крышки **10** выполнена сферическая полость, способствующая более полному удалению воздуха при заливке камеры водой.

Внутри измерительной камеры, в её нижней части, находится соединительное отверстие, закрытое фильтром. Фильтр изготавливается путем сворачивания куска марли (бинта) в цилиндр, диаметром 10 мм и длиной 15 мм.

В приборе исполнения 2 с диапазоном измерения от 0 до 20 мм для установки нужного уровня воды в датчике объема на боковой стенке камеры расположен поршень **15**, перемещаемый диском **16**. Положение поршня определяется, визуально, по шкале **17**.

Все металлические детали измерительной камеры изготовлены из нержавеющей стали.

Одна измерительная камера подключается непосредственно к электронному блоку, при наличии двух или трех камер подключение осуществляется через соединительный блок (рисунок 2).

7

![](_page_7_Figure_0.jpeg)

### **4.2.2 Спецстакан с датчиками сопротивления и температуры (опция)**

Спецстакан для проведения исследований процессов структурообразования (рис. 3) состоит из корпуса **1** (рис. 4), вынимаемого дна **2**, на котором закреплен электрод 3 датчика электрического сопротивления **R** и крышки **4** с центральным отверстием **5**, которое служит для установки датчика **6** температуры **Тс** цемента.

![](_page_7_Picture_3.jpeg)

Рисунок 3 – Внешний вид спецстакана

![](_page_8_Figure_0.jpeg)

Рисунок 4 – Устройство спецстакана

Датчик температуры цемента имеет опорную гайку **7**, вращение которой по часовой стрелке позволит вынуть датчик из затвердевшего цемента по окончании испытания. На внутренней стороне корпуса стакана в верхней части имеется риска **8**, которая показывает минимальный уровень цементной пробы, уложенной в стакан при подготовке к испытанию.

# **4.3 Клавиатура**

<span id="page-9-0"></span>![](_page_9_Picture_173.jpeg)

функциональные клавиши «▲». В зависимости от выбранного пункта меню или режима измерения функции этих клавиш изменяются. В нижней части дисплея появляются виртуальные «кнопки» с надписями, соответствующими выполняемым функциям клавиш.

Более подробную информацию о назначении клавиш и дополнительных функциональных возможностях смотрите п. 4.5 «Система меню прибора» настоящего РЭ.

### **4.4 Режимы работы**

<span id="page-9-1"></span>В приборе предусмотрен ручной запуск измерений, который происходит при нажатии клавиши  $(\mathbb{M})$ .

Экспресс оценка активности цемента предусматривает автоматическую обработку прибором первых трех часов измерения контракции. Данные измерений, полученные после трех часов, при обработке не учитываются (МИ 2486, МИ 2487).

# <span id="page-10-0"></span>**4.5 Система меню прибора**

# **4.5.1 Главное меню**

При включении питания прибора появляется кратковременное сообщение о версии прибора и предприятии-изготовителе, затем программа автоматически переходит в главное меню.

![](_page_10_Picture_4.jpeg)

Требуемая строка в меню выбирается клавишами к $\mathbf{t}$ ,  $\mathbf{\Theta}$ и выделяется темным фоном. Для перехода к работе с нужным пунктом меню необходимо выбрать его клавишей к $\bigoplus$  или  $\bigoplus$ и нажать клавишу  $\left(\mathbf{F}\right)$ . Для возврата в главное меню повторно нажать  $\left(\mathsf{E}\right)$ .

В верхней строке экрана всегда выводится статус-строка, содержащая три цифры номеров камер, индикатор заряда аккумулятора и текущее время. При подключении прибора к компьютеру или блоку питания в статус-строке появляется логотип USB или символ внешнего питания.

# **4.5.2 Пункт главного меню «Цемент»**

Служит для выбора ожидаемой марки цемента и поставщика, если он известен.

В программу прибора заложено 7 групп поставщиков: 6 известных и 1 неизвестный (МИ 2486), каждый из которых имеет свое значение дополнительной поправки  $\Delta V$  контракции на торможение. В зависимости от выбранного поставщика перед испытанием соответствующая величина поправки будет автоматически добавлена к измеренной прибором контракции исследуемой пробы цементного материала, если во время проведения измерения будет обнаружено торможение. Более подробно об эффекте торможения контракции в п. 4.6. Режим измерений.

![](_page_11_Figure_1.jpeg)

### **4.5.3 Пункт главного меню «Параметры»**

Служит для установки параметров испытания.

![](_page_12_Picture_164.jpeg)

Выбор изменяемого параметра осуществляется клавишами  $\circled{1}, \circled{1}, \circled{2}, \circled{3}$ , а изменение значения выделенной цифры или всего выделенного числа осуществляется клавишами  $\ddot{\text{O}}$  и  $(\blacktriangledown)$ 

Параметр **«Масса цемента С0»** указывает содержание цемента (в граммах) в стакане. Этот параметр позволяет прибору после окончания испытания автоматически пересчитать контракцию цемента **VС03** массой **С0** в контракцию **V1K3** цемента массой 1000 г по формуле (1):

$$
\Delta V_{1K3} = \frac{1000}{C_0} \cdot \Delta V_{C03}
$$
 (1)

Параметр **«Длительн. чч:мм»** позволяет задать время процесса измерения, в течение которого электронный блок будет регистрировать показания датчиков в энергонезависимую память. Значение этого параметра изменяется от одной минуты до 24 часов.

### *Примечание.*

Для получения достоверных показаний активности цемента по его контракции длительность процесса должна составлять не менее 3 ч 10 мин (по умолчанию).

Параметр **«Период, с»** позволяет установить временной интервал между опросами. Значение этого параметра изменяется кратно от 1 до 60 секунд. От 5 до 20 секунд параметр изменяется кратно 5 секундам, от 20 до 60 – кратно 10 секундам.

При изменении длительности и периода измерений автоматически рассчитывается параметр **«Объем выборки»**, показывающий количество используемой энергонезависимой памяти, отведенной для сохранения одного процесса измерения. Параметр позволяет оптимально подбирать период отсчетов при изменении длительности процесса. Рекомендуется использовать объем выборки 50…100 %. Если в процессе измерения может возникнуть необходимость увеличения длительности процесса, то лучше устанавливать меньшее значение объема выборки (большее значение периода отсчетов).

Если значения параметров «Длительность» и «Период» выбраны таким образом, что «Объем выборки» получился больше 100%, программа не позволит выйти из меню до установки приемлемых значений длительности и периода.

Параметр **«Коэф. объема»** позволяет скорректировать величину контракции за 3 часа у цементных материалов, активность которых отличается от значений, приведенных в таблице А.2 методики измерения МИ 2487. Наличие определенных добавок или изменения в технологии изготовления цемента (изменение тонкости помола и др.) может приводить к увеличению контракции на начальном этапе твердения затворенного цементного теста без значительного увеличения его активности в проектном возрасте. Данный коэффициент дает возможность уменьшить или увеличить измеренные объемные деформации материала, чтобы итоговая контракция соответствовала реальной активности цемента. Диапазон изменения коэффициента 0.20÷2.00, для обычных цементов должно быть установлено 1.00.

Параметр «Учет торможения» позволяет отключить автоматический учет торможения при определении программой его наличия (см. МИ 2486, МИ 2487). Аналогично, параметр «Несоблюдение t°» включает или отключает поправку на несоблюдение температуры.

### **4.5.4 Пункт главного меню «Архив»**

Пункт предоставляет доступ к подменю просмотра результатов измерений и ресурса памяти.

![](_page_14_Picture_2.jpeg)

Архивная информация в подменю **«Просмотр»** хранится в виде списка, который отсортирован по времени проведения.

В первой строке находится последнее измерение. Каждая строка содержит первичные данные – дату, время начала регистрации и длительность.

![](_page_14_Picture_85.jpeg)

Один из результатов всегда выделен цветом. Выбирается результат кнопками  $\bigoplus$  и  $\bigoplus$ . Просмотреть выбранный результат измерения можно, нажав функциональную клавишу «Просмотр» или клавишу  $\mathbb D$ . Удалить выбранный ненужный результат можно функциональной клавишей «Удалить».

При нажатии кнопки «Просмотр» появляется окно с параметрами и результатами измерения. Нажав кнопку «График» можно увидеть один из видов графиков изменения объема или температуры.

![](_page_15_Picture_1.jpeg)

Нажимая кнопку «**Вид**» можно выбирать различные отображения графиков изменения объема и температуры.

Навигация в режиме просмотра конкретного измерения осуществляется теми же клавишами, что и в режиме измерения (п.4.6).

В подменю **«Ресурс памяти»** находятся данные о количестве свободной памяти.

![](_page_15_Picture_106.jpeg)

В этом меню можно, при необходимости, очистить всю память от результатов, нажав клавишу «**Стереть**».

Рекомендуется всю необходимую информацию о проведенных испытаниях сохранять на компьютере при помощи программы связи (Приложение А), так как при переполнении памяти новая информация будет записываться поверх предыдущей и самые первые измерения, которые стоят в конце списка архива станут недоступными.

# **4.5.5 Пункт главного меню «Сервис»**

Позволяет через соответствующие подпункты:

![](_page_16_Picture_3.jpeg)

- устанавливать или корректировать дату и время:

![](_page_16_Picture_5.jpeg)

- выбирать русский или английский язык текстовых сообщений (последовательным выбором строки «**Язык**» в меню клавишей $\left(\overline{\mathbb{F}}\right)$ ;

- устанавливать необходимые настройки электронного блока (время до автовыключения, длительность подсветки экрана до его гашения, включение звука при нажатиях на клавиши, яркость экрана);

![](_page_17_Picture_57.jpeg)

- просмотреть параметры измерительной камеры (текущее значение объема и температуры воды в камере, значение градуировочного коэффициента, серийный номер измерительной камеры и дату калибровки). Значение градуировочного коэффициента, серийный номер и дата калибровки хранится во внутренней памяти измерительной камеры.

![](_page_17_Picture_2.jpeg)

- просмотреть краткие сведения о данной разработке и предприятии-изготовителе:

![](_page_18_Picture_0.jpeg)

### **4.6 Режим измерений**

<span id="page-18-0"></span>Прибор переводится в режим измерений нажатием клавиши киз всех состояний, кроме активного меню просмотра результатов и меню «О приборе».

![](_page_18_Picture_84.jpeg)

При наличии нескольких подключенных к прибору камер, функциональная клавиша «Канал» позволяет выбрать одну из них.

При включении прибора или при подключении новой камеры абсолютное значение показаний датчика объема ΔV может быть любым. Функциональная клавиша «Сброс» позволяет обнулить эти показания. При старте процесса измерения обнуление происходит автоматически, поэтому использовать эту клавишу необязательно.

Функциональная клавиша «Старт» позволяет начать процесс измерения в выбранной камере. При этом автоматически сбрасывается в ноль значение показаний датчика объема ΔV, а также появляется указатель прогресса измерения и счетчик оставшегося времени измерений. В статус - строке верхней части дисплея цифра, соответствующая номеру выбранного канала «подсвечивается» до окончания процесса измерения (у неактивных каналов эти цифры серые, при отключении камеры во время процесса измерения - красные).

![](_page_19_Picture_70.jpeg)

Во время процесса измерения можно просматривать графики изменения объема и температуры, воспользовавшись клавишей «График», а затем «Вид».

![](_page_19_Figure_3.jpeg)

![](_page_20_Picture_65.jpeg)

Под графиком указывается время и значение объема и температуры для точки графика, выбранной курсором (вертикальной линией на графике). Движение курсора осуществляется клавишами  $\bigodot$  и  $\bigodot$ .

Клавиша «Контр.» (контроль) позволяет управлять идущим процессом измерения: корректировать вес цемента, изменять длительность процесса, завершать процесс с сохранением в энергонезависимую память или с удалением данных.

![](_page_20_Picture_66.jpeg)

### *Примечание.*

Изменить значение параметра С<sub>0</sub> в приборе можно только в течение процесса регистрации. По окончании времени измерения прибор автоматически произведет вычисления с установленным значением С0, даже если оно будет неверным.

Скорректировать результат измерения после этого можно будет только в сервисной программе (Приложение А).

Согласно методике МИ 2486 при измерении контракции за 3 три часа могут иметь случаи ее торможения (значения контракции  $\Delta V_0$  за 3 часа на 1000 г цемента могут находиться в диапазоне 1-2,8 мл). Поэтому при появлении эффекта торможения к измеренной прибором контракции необходимо добавить поправку на торможение  $\Delta \Delta V$ , значение которой зависит от поставщика (п. 4.5.2).

После обработки результатов измерения, если прибором будет обнаружен вышеописанный эффект, то данная операция будет проделана автоматически.

При измерении контракции цемента рекомендуется поддерживать температуру рабочей жидкости в камере в диапазоне плюс (20  $\pm$  2)°С. Если поддержание температуры на требуемом уровне не обеспечивалось, то к контракции, измеренной прибором, необходимо добавить температурную поправку  $\Delta V_T$ , вычисляемую по формуле (2):

$$
\Delta V_T = \begin{cases} (18 - T) \cdot 0.08 & npu \quad T < 18^{\circ}C \\ (22 - T) \cdot 0.08 & npu \quad T > 22^{\circ}C \end{cases}
$$
 (2)

где Т – средняя температура окружающей среды в течение 3 часов, когда производилось испытание.

Таким образом, итоговая контракция  $\Delta V_0$  1000г цемента за 3 часа вычисляется по формуле (3):

$$
\Delta V_0 = \Delta V_{1K3} + \Delta \Delta V + \Delta V_T \,, \tag{3}
$$

где  $\Delta V_{1K3}$  – контракция 1000 г цемента за три часа, определенная по формуле (1);

 $\Delta \Delta V$  – значение поправки контракции при условии появления эффекта торможения;

 $\Delta V_T$  – значение температурной поправки.

По завершении заданного времени измерения процесс регистрации автоматически завершается. На дисплей прибора выводятся результаты испытания (контракция  $\Delta V_0$  и активность R), которые при нажатии клавиши  $\bigoplus$  сохраняются в память прибора.

![](_page_22_Picture_131.jpeg)

Если регистрация продолжалась 3 часа или больше, то будет вычислено значение активности цемента R28. Если длительность регистрации не достигла 3 часов, вместо показаний поправок и активности цемента R<sup>28</sup> будут выведены знаки вопроса.

Прибор выводит активность **R<sup>28</sup>** цемента только в возрасте 28 суток нормального твердения. Определение активности цемента по его контракции за 3 часа производится по МИ 2487.

Более подробные данные можно получить после передачи данных в сервисную программу (Приложение А).

### **4.7 Память результатов**

<span id="page-22-0"></span>4.7.1 Прибор оснащен памятью для долговременного хранения 126 результатов испытаний и условий их выполнения, которые заносятся в память подряд, начиная с 1 номера.

4.7.2 Результат испытаний содержит два графика: изменения контракции и температуры.

4.7.3 Результаты можно просматривать на дисплее электронного блока прибора. Вход в режим просмотра осуществляется из соответствующего пункта главного меню **«Архив»** (п. 4.5.4). Навигация осуществляется теми же клавишами, что и в режиме измерения.

4.7.4 При переполнении памяти автоматически удаляется самый старый результат с заменой его на новые данные.

Можно удалить все результаты, используя меню **«Ресурс памяти»**.

4.7.5 Выход из просмотра результатов производится нажатием клавиши $(F)$ .

4.7.6 Любой результат можно удалить нажатием функциональной клавиши «Удалить».

# **5 МЕРЫ БЕЗОПАСНОСТИ**

<span id="page-23-0"></span>5.1 По способу защиты человека от поражения электрическим током прибор соответствует классу III ГОСТ 12.2.007.0 и не требует заземления.

5.2 К работе с прибором должны допускаться лица, изучившие настоящее РЭ.

<span id="page-23-1"></span>5.3 Прибор не содержит компонентов, опасных для жизни и здоровья людей.

# **6 ИСПОЛЬЗОВАНИЕ ПО НАЗНАЧЕНИЮ**

# **6.1 Включение прибора**

<span id="page-23-2"></span>При первичном вводе прибора в эксплуатацию необходимо осуществить полный цикл заряда батареи (п. 8.5).

**Включение прибора производится нажатием клавиши**  $\circledcirc$ ), при этом на дисплее кратковременно появится информационное сообщение, а затем главное меню. Если при включении прибора появляется сообщение о необходимости заряда аккумулятора или если прибор не включается, то следует произвести заряд аккумулятора в соответствии с п. 8.5.

При первом включении прибора необходимо произвести установку или коррекцию времени и даты. Периодически, при большом уходе показаний часов, время необходимо корректировать.

# **6.2 Подготовка прибора к работе**

6.2.1 Перед началом испытания внутренние стенки стакана покрыть тонким слоем смазки (эмульсол, солидол) и вставить дно.

6.2.2 Подготовить исследуемое цементное тесто нормальной густоты объемом 500 мл.

Нормальную густоту **НГ** цементного теста (формула 4) характеризуют количеством воды **W** затворения, выраженным в процентах (%) от массы цемента **С**:

$$
H\Gamma = \left(\frac{W}{C}\right)_{\text{HT}} \cdot 100\,,\tag{4}
$$

Водоцементное отношение цементного теста нормальной густоты  $C$   $\int_{H\!I}$ *W*  $\overline{\phantom{a}}$ J  $\setminus$  $\mathsf{I}$  $\setminus$ ſ определяют по сертификату или прибором Вика согласно ГОСТ 310.3.

Для примерного приготовления нужного объема испытуемой пробы материала необходимо взять 800 г цемента.

Расход воды **W** (мл, г) определить по формуле (5):

$$
W = \left(\frac{H\Gamma}{100} + 0.05\right) \cdot C \tag{5}
$$

где масса цемента  $C = 800$  г.

### *Примечание***.**

Температура проб цемента и воды для затворения предварительно доведена до плюс (20  $\pm$  2) °С. Воду перед применением рекомендуется вскипятить для удаления из нее избытка растворенного кислорода.

6.2.3 Вычислить общую массу подготовленного цементного теста **M** (г) по формуле (6)

$$
M = C + W \tag{6}
$$

6.2.4 Уложить цементное тесто в стакан таким образом, чтобы поверхность помещенной пробы на 2÷3 мм не доходила до краев стакана.

6.2.5 Уплотнить смесь на лабораторной виброплощадке. Уплотнение завершить, когда интенсивное выделение мелких пузырьков воздуха на поверхности цементного теста сменяется их редким появлением.

6.2.6 Определить содержание цемента **С<sup>0</sup>** в стакане.

Для этого необходимо взвесить оставшуюся часть цементного теста **m** (г), и массу цемента **С<sup>0</sup>** в стакане вычислить по формуле (7)

$$
C_0 = \left(1 - \frac{m}{M}\right) \cdot C \tag{7}
$$

6.2.7 Подключить измерительную камеру непосредственно к электронному блоку или к одному из разъемов (К1, К2 или К3) соединительного блока (рисунок 2), которая в свою очередь посредством соединительного кабеля должна быть подключена к разъему 6 электронного блока.

6.2.8 Включить прибор и установить параметры испытания согласно п.п. 6.3.3 и 6.3.4.

6.2.9 Однократным нажатием клавиши <sup>(М)</sup>войти в *режим* предварительного измерения и выбрать нужный канал, к которому подключена измерительная камера.

![](_page_25_Picture_171.jpeg)

6.2.10 \* Вращая диск 16, установить поршень 15 в среднее положение, контролируя его положение по шкале 17.

6.2.11 Открутить прижимные болты 11, снять крышку 10, проверить наличие марлевого фильтра и налить воду в измерительную камеру до уровня 5 мм. Наличие пузырьков в воде не допускается.

6.2.12 Опустить стакан в камеру и повернуть на 1÷2 оборота, чтобы удалить защемленный воздух из-под стакана.

6.2.13 Снять пробку 12, закрыть камеру крышкой 10, предварительно убедившись, что большое резиновое кольцо плотно уложено в торцевой паз на корпусе.

Закрутить прижимные болты 11.

-

6.2.14 Аккуратно, по стенкам заливного патрубка 13 залить воду в камеру, контролируя появление воды через отверстие в крышке. При необходимости увеличить высоту столба жидкости в датчике объема можно применить удлинитель заливного патрубка 18.

6.2.15 Покачать камеру в разных плоскостях, удалив воздух из камеры через контрольное отверстие на крышке.

<sup>\*</sup> для прибора исполнения <sup>1</sup> (диапазон измерения от <sup>0</sup> до <sup>5</sup> мл) данная операция не выполняется

6.2.16 Закрутить пробку 12.

6.2.17 Заполнить заливной патрубок водой до края и закрутить пробку 14. Излишки воды удалить тканевой салфеткой.

6.2.18 Нажать клавишу «Сброс» и установить «0» измерения объема (не обязательно).

6.2.19 Нажать клавишу  $(M)$  и начать регистрацию.

После начала регистрации категорически **ЗАПРЕЩАЕТСЯ ВРАЩАТЬ** диск 16, в противном случае результат измерения контракции будет **НЕВЕРНЫМ**!

6.2.20 **ВНИМАНИЕ!** Общая продолжительность указанных выше операций, начиная с затворения цемента до запуска процесса измерения, не должна превышать 10 мин.

Для экономии времени при подготовке прибора к испытанию, разрешается операции п. 6.2.6. выполнить после запуска процесса измерения.

6.2.21 Во время проведения испытания температуру окружающей среды рекомендуется поддерживать в пределах плюс  $(20 \pm 2)$  °C.

6.2.22 Для подготовки дополнительных измерительных камер необходимо повторить операции, описанные в п.п.  $6.2.1 \div 6.2.17$ .

6.2.23 Не рекомендуется использовать прибор без применения марлевого фильтра.

### **6.3 Выполнение измерений**

<span id="page-26-0"></span>6.3.1 Подготовить цементное тесто и измерительную камеру согласно п. 6.2.

6.3.2 Включить прибор и подключить измерительную камеру к электронному блоку через соединительный блок.

6.3.3 Войти в пункт меню «**Цемент**», выбрать ожидаемую марку цемента и поставщика. Если поставщик неизвестен, то выбрать значение **«Другой»**.

6.3.4 Войти в пункт главного меню «Параметры» и задать параметры испытания:

- установить длительность (рекомендуемое значение 3 часа);

- установить период отсчетов (типично от 5 до 20 с, при нестандартной длительности процесса руководствоваться параметром «объем выборки», который не должен превышать 100%);

- массу цемента **С<sup>0</sup>** (п. 6.2.6) можно установить уже после запуска процесса измерения;

- при первичной проверке партии цемента коэффициент объема оставить без изменений равным 1,00.

![](_page_27_Picture_88.jpeg)

### *Примечание.*

Для того, чтобы прибор корректно произвел измерения контракции **V<sup>0</sup>** и активности **R<sup>28</sup>** цемента необходимо до окончания процесса измерения, используя функциональную кнопку «Контр.» ввести правильное значение **С0**. После автоматической обработки данных прибор записывает их в память без возможности коррекции. В противном случае неверный результат можно будет исправить только в сервисной программе (Приложение А).

![](_page_27_Picture_89.jpeg)

6.3.5 Запустить процесс измерения нажатием клавиши  $\circledR$ и функциональной клавиши «**Старт**».

В процессе измерения можно следить за текущими данными, поступающими с датчиков, на экране электронного блока. Навигация в режиме измерения описана в п. 4.6.

6.3.6 Для запуска процесса регистрации во втором и третьем канале необходимо повторить операции, описанные в п.п.  $6.3.1 \div 6.3.5$ .

6.3.7 По окончании испытания электронный блок автоматически обработает результаты измерения, вычислит контракцию цемента **V<sup>0</sup>** и его активность **R<sup>28</sup>** в возрасте 28 суток нормального твердения (таблица А.2 МИ 2487). Промежуточные значения активности внутри диапазона вычисляются линейной интерполяцией.

![](_page_28_Picture_125.jpeg)

Все данные можно сохранить в памяти комплекса для последующей передачи на компьютер, с целью более детального изучения, корректировки, составления отчета и распечатки.

6.3.8 Для повышения надежности результатов испытания рекомендуется обязательная компьютерная обработка данных, с целью исключения возможных погрешностей алгоритма вычисления, заложенного в программу прибора.

6.3.9. Если при значении параметра «Коэффициент объема» равным 1,00, многократные испытания партии цемента показывают, что контракция цемента за 3 часа, а соответственно и его активность **R28**, получаются выше ожидаемых значений, то, изменив величину этого коэффициента, можно скорректировать результаты испытаний.

Например, первичные испытания цемента показывают контракцию за 3 часа **V0**=4,4 мл, что соответствует активности в

возрасте 28 суток **R28**=62,0 МПа (МИ 2487 таблица А.2). При этом известно, что реальная контракция этой партии цемента равна 40 МПа, а, следовательно, контракция 1000 г этого материала должна быть равной 2,9 мл.

Находим отношение реальной контракции к измеренной 2,9/4,4 = 0,66. Это значение будет являться поправочным коэффициентом объема для этой партии цемента, которое необходимо установить в меню «Параметры» перед следующим испытанием.

### **6.4 Завершение испытания**

<span id="page-29-0"></span>6.4.1 После окончания измерения и обработки результатов электронный блок выключить и отсоединить от кабеля.

6.4.2 Открутить пробки 12 и 14, снять крышку 10.

6.4.3 Достать стакан из камеры и аккуратно снять ручку 8.

6.4.4 Перевернуть стакан и надавить на его дно. Вынуть из стакана конический образец материала.

### *Примечание***.**

*Во избежание поломки стакана запрещается наносить по нему удары молотком или другими металлическими изделиями.*

6.4.5 Вылить остатки воды из камеры.

6.4.6 Стакан, крышку и внутреннюю полость измерительной камеры промыть с помощью губки проточной водой.

### **ВАЖНО! Избегать прямого попадания воды на пластиковый корпус датчика объема.**

6.4.7 Ветошью насухо протереть стакан, крышку и камеру. Поместить стакан внутрь камеры и закрыть крышкой.

6.4.8 Замена или промывка марлевого фильтра осуществляется 1 раз в 2 недели, либо через 10-15 измерений.

### **6.5 Вывод результатов на компьютер**

<span id="page-29-1"></span>Прибор оснащен стандартным USB-разъемом для связи с компьютером. Описание программы и работа с ней изложены в Приложении А.

# **7 МЕТОДИКА ПОВЕРКИ**

<span id="page-30-0"></span>7.1 При выпуске из производства и в процессе эксплуатации прибор подлежит поверке в соответствии с Федеральным Законом от 26 июня 2008 г. № 102-ФЗ «Об обеспечении единства измерений».

7.2 Поверка средств измерений осуществляется аккредитованными в установленном порядке в области обеспечения единства измерения юридическими лицами и индивидуальными предпринимателями.

7.3 Интервал между поверками составляет 2 года.

7.4 Операции и средства поверки

7.4.1 При проведении первичной и периодической поверки должны быть выполнены операции, указанные в таблице 7.1.

![](_page_30_Picture_189.jpeg)

Таблица 7.1 – Операции поверки

7.4.2 При проведении поверки должны применяться средства поверки, указанные в таблице 7.2.

Используемые при поверке приборы должны быть поверены в установленном порядке.

Допускается применение других средств поверки, обеспечивающих выполнение измерений с требуемой точностью.

Таблица 7.2 - Средства поверки

![](_page_31_Picture_178.jpeg)

7.5 При проведении поверки должны соблюдаться следующие условия:

1) температура окружающего воздуха плюс (20  $\pm$  5) °С;

2) относительная влажность от 30 % до 80 %;

3) атмосферное давление от 84 до 106,7 кПа;

4) напряжение питания (2,5 ± 0,5) В.

7.6 Внешний осмотр

При проведении внешнего осмотра должно

быть установлено соответствие прибора следующим требованиям:

1) комплектность – согласно п. 12 настоящего руководства;

2) отсутствие явных механических повреждений прибора и его составных частей.

7.7 Опробование

При проведении опробования необходимо проверить подключение измерительной камеры к электронному блоку прибору в соответствие с каналами измерения.

1) Для проверки канала измерения №1, подключить измерительную камеру к электронному блоку штатным соединительным кабелем.

2) Включить электронный блок, войти в пункт главного меню «Параметры».

3) Нажав клавишу  $(M)$ , перевести прибор в режим выбора канала измерения. На дисплее должна появиться информация о текущих значениях объема и температуры воды в подключенной измерительной камере.

4) При наличии в комплекте дополнительных измерительных камер необходимо подключить камеры к электронному блоку при помощи соединительного адаптера и провести процедуры по п.п. 2, 3 для проверки каналов измерения №1, №2 и №3. В случае отсутствия контакта в канале измерения на дисплее появится надпись: «Нет камеры».

7.8 Определение абсолютной погрешности измерения объёмных деформаций в диапазоне измерения от 0 до 5 мл.

7.8.1 Для модификации ЦЕМЕНТ-ПРОГНОЗ-1 заполнить камеру водой (рабочей жидкостью), герметично закрыть камеру крышкой. На боковом кронштейне камеры, соосно направляющей шпильке, установить винт, который должен находиться в крайнем (вывернутом) положении (рисунок 7.1). Удалить с крышки пробку и ввернуть в контрольное отверстие переходную втулку (Приложение Б) с установленной пипеткой 2-1-2-5 по ГОСТ 29228 с ценой деления 0,05 мл. Удалить воздух, покачивая измерительную камеру. Перевести электронный блок в режим предварительного измерения, нажав клавишу  $(\mathbb{M})$ .

Плавным вращением по часовой стрелке винта устройства линейного перемещения придать горизонтальное перемещение до появления в пипетке некоторого объема рабочей жидкости и совместить мениск рабочей жидкости с целым делением шкалы пипетки (исходная отметка - точка отсчета).

![](_page_33_Figure_0.jpeg)

Рисунок 7.1 - Схема измерений объёмной деформации прибором модификации ЦЕМЕНТ-ПРОГНОЗ-1

Нажав функциональную клавишу  $\mathbb{C}$ , обнулить показания – начальная точка.

В пяти контрольных точках диапазона изменения объема: 0,5; 1,5; 3,0; 4,0; 5,0 мл при помощи пипетки осуществить пяти ступенчатый контроль вытесняемого объема жидкости. Для этого с помощью устройства линейного перемещения пять раз совместить мениск рабочей жидкости с делениями шкалы пипетки: 0,5; 1,5; 3,0; 4,0; 5,0 мл.

Зафиксировать по показаниям электронного блока величину объема в каждой из пяти точек контроля объема.

Плавным вращением против часовой стрелки винта на устройстве линейного перемещения вернуться в исходную точку отсчета и через 10 минут вновь зафиксировать по показаниям электронного блока величину объема в пяти контрольных точках диапазона измерения.

Операцию контроля величины объема в диапазоне измерения провести три раза.

Вычислить среднее арифметическое значение величины объема Vi, мл, в каждой точке контроля по формуле:

$$
V_i = \frac{1}{3} \sum_{j=1}^{3} V_{ij} \tag{8}
$$

где Vij – j-результат измерения в i-точке, мл

Вычислить значение абсолютной погрешности Δi в каждой точке контроля по следующей формуле:

$$
\Delta_i = V_i - V_{i\pi} \tag{9}
$$

где Vi – показания электронного блока в точке контроля, мл;

Vi п – значение объема в точках контроля:

0,5; 1,5; 3,0; 4,0; 5,0 мл.

Абсолютная погрешность прибора определяется как наибольшее значение из абсолютных погрешностей Δi в каждой точке контроля и должна быть в интервале ± 0,1 мл.

При наличии в комплекте прибора дополнительных измерительных камер повторить процедуру определения основной абсолютной погрешности для каждой камеры прибора.

7.8.2 Для модификации ЦЕМЕНТ-ПРОГНОЗ-2 исполнения 1

Определение абсолютной погрешности проводить в пяти точках диапазона: 0,5; 1,5; 3,0; 4,0; 5,0 мл следующим образом:

Заполнить камеру водой (рабочей жидкостью), герметично закрыть камеру крышкой, удалить воздух. На корпусе поршня вытеснения воды в камере (далее – поршня) закрепить датчик линейного перемещения, связанный с поршнем. Вращая диск поршня по часовой стрелке вывести поршень в крайнее левое положение (рисунок 7.2).

В отверстие, предназначенное для установки ёмкостного датчика и расположенное в нижней части корпуса измерительной камеры, ввернуть через переходную втулку градуированную пипетку 2-1-2-5 по ГОСТ 29228 с ценой деления 0,05 мл.

Вращать диск поршня против часовой стрелки до появления в градуированной пипетке некоторого объема рабочей жидкости. Совместить мениск рабочей жидкости с первым целым делением шкалы пипетки (исходная отметка - точка отсчета).

![](_page_35_Figure_0.jpeg)

Рисунок 7.2 – Схема измерений объёмной деформации прибором модификации ЦЕМЕНТ-ПРОГНОЗ-2 исполнения 1

Включить клавишей  $\circledcirc$  индикатор датчика линейного перемещения. Нажать клавишу  $\circledR$  для перехода в режим индикации перемещений. Нажав клавишу  $\mathbb{C}$  (функциональную клавишу «Сброс»), обнулить показания в начальной точке проверки, соответствующей начальной точке диапазона измерения 0 мл.

Плавным медленным вращением диска поршня по часовой стрелке пять раз совместить мениск рабочей жидкости с делениями шкалы пипетки: 0,5; 1,5; 3,0; 4,0; 5,0 мл. Зафиксировать по показаниям индикатора величину объема в каждой из пяти точек контроля объема.

Плавным вращением диска поршня против часовой стрелки вернуться в исходную точку отсчета на пипетке 0 мл и через 5 минут вновь зафиксировать по показаниям индикатора величину объема в пяти точках диапазона контролируемого объема.

Операцию контроля величины объема в диапазоне провести три раза.

Вычислить среднее арифметическое значение величины объема в каждой точке контроля по формуле

$$
V_i = \frac{1}{3} \sum_{j=1}^{3} V_{ij} \,, \tag{10}
$$

где Vij – j-результат измерения объёма в i-точке, мл.

Вращая диск поршня по часовой стрелке, вывести поршень в крайнее левое положение для смены пипетки на ёмкостной датчик. В отверстие, расположенное в нижней части корпуса измерительной камеры, ввернуть ёмкостной датчик исполнения 1 с диапазоном измерения от 0 до 5 мл, соединённый с электронным блоком прибора Цемент-Прогноз-2.

Включить электронный блок прибора клавишей  $\circled{D}$ . Нажать клавишу  $\mathbb{M}$  для перехода в режим измерений.

Медленно вращая диск поршня против часовой стрелки, перемещая объём воды в ёмкостной датчик, достичь момента незначительного изменения на дисплее электронного блока показаний числового значения объёма. Остановить вращение диска. Нажатием функциональной клавиши «Сброс» на электронном блоке прибора и клавиши  $\mathbb{C}$  на электронном блоке индикатора, обнулить показания в начальной точке проверки, соответствующей начальной точке диапазона измерения 0 мл.

Плавным вращением диска поршня против часовой стрелки установить на индикаторе среднее значение объёма Vi, рассчитанное по формуле (10) в первой точке контроля диапазона 0,5 мл. Зафиксировать по показаниям на электронном блоке прибора значение объёма, измеренного ёмкостным датчиком.

Продолжая вращение диска поршня против часовой стрелки, установить на индикаторе среднее значение объёма Vi рассчитанное по формуле (10) в точках контроля диапазона 1,5; 3,0; 4,0; 5,0 мл. Зафиксировать по показаниям на электронном блоке прибора значение объёма, измеренного ёмкостным датчиком в соответствующих точках контроля диапазона измерений.

Вращая диск поршня по часовой стрелке, вывести поршень влево, перемещая тем самым воду в начальную точку отсчета 0 мл. Обнулить показания электронных блоков прибора и индикатора нажатием клавиш  $\overline{\mathbb{C}}$  и «Сброс». Повторить два раза операции по измерению объёма воды ёмкостным датчиком в пяти точках диапазона измерения.

Вычислить среднее арифметическое значение величины измеренного объема в каждой точке контроля диапазона по формуле (10) и вычислить значение абсолютной погрешности в каждой точке контроля по следующей формуле

$$
\Delta_i = V_i - V_{i,\mu},\tag{11}
$$

где Vi – измеренное прибором значение объёма, мл;

Vi д – значение действительного объема в точках контроля: 0,5; 1,5; 3,0; 4,0; 5,0 мл.

Абсолютная погрешность прибора определяется как наибольшее значение из абсолютных погрешностей Δi в каждой точке контроля и должна быть в интервале ± 0,1мл.

При наличии в комплекте прибора дополнительных измерительных камер повторить процедуру определения основной абсолютной погрешности для каждой камеры прибора.

7.9 Определение абсолютной погрешности измерения объёмных деформаций в диапазоне измерения от 0 до 20 мл (для модификации Цемент-Прогноз-2 исполнения 2).

Определение абсолютной погрешности проводить в пяти точках диапазона: 4,0; 8,0;12,0; 16,0; 20,0 мл следующим образом:

Заполнить камеру водой (рабочей жидкостью), герметично закрыть камеру крышкой, удалить воздух. На корпусе поршня вытеснения воды в камере (далее – поршня) закрепить датчик линейного перемещения, связанный с поршнем. Вращая диск поршня по часовой стрелке вывести поршень в крайнее левое положение (рисунок 7.3).

В отверстие, предназначенное для установки ёмкостного датчика и расположенное в нижней части корпуса измерительной камеры, ввернуть через переходную втулку бюретку 1-3-2- 25-0,1 ГОСТ 29251 с ценой деления 0,1 мл.

Вращать диск поршня против часовой стрелки до появления в бюретке некоторого объема рабочей жидкости. Совместить мениск рабочей жидкости с первым целым делением шкалы бюретки (исходная отметка - точка отсчета).

![](_page_38_Figure_0.jpeg)

исполнения 2

Плавным медленным вращением диска поршня по часовой стрелке пять раз совместить мениск рабочей жидкости с делениями шкалы бюретки, равными объему 4,0; 8,0; 12,0; 16,0; 20,0 мл. Зафиксировать по показаниям индикатора величину объема в каждой из пяти точек контроля объема.

Плавным вращением диска поршня против часовой стрелки вернуться в исходную точку отсчета на бюретке и через 5 минут вновь зафиксировать по показаниям индикатора величину объема в пяти точках диапазона контролируемого объема.

Операцию контроля величины объема в диапазоне провести три раза.

Вычислить среднее арифметическое значение величины объема в каждой точке контроля по формуле (10).

Вращая диск поршня по часовой стрелке, вывести поршень в крайнее левое положение для смены бюретки на ёмкостной датчик. В отверстие, расположенное в нижней части корпуса измерительной камеры, ввернуть ёмкостной датчик исполнения 2 с

диапазоном измерения от 0 до 20 мл, соединённый с электронным блоком прибора Цемент-Прогноз-2.

Включить электронный блок прибора клавишей  $\circlearrowleft$ . Нажать клавишу  $(M)$  для перехода в режим измерений.

Медленно вращая диск поршня против часовой стрелки, перемещая объём воды в ёмкостной датчик, достичь момента незначительного изменения на дисплее электронного блока показаний числового значения объёма. Остановить вращение диска. Нажав клавиши  $\mathbb{C}$  («Сброс») на электронном блоке прибора и электронном блоке индикатора, обнулить показания в начальной точке проверки, соответствующей начальной точке диапазона измерения 0 мл.

Плавным вращением диска поршня против часовой стрелки установить на индикаторе среднее значение объёма Vi, рассчитанное по формуле (10) в первой точке контроля диапазона 4,0 мл. Зафиксировать по показаниям на электронном блоке прибора значение объёма, измеренного ёмкостным датчиком.

Продолжая вращение диска поршня против часовой стрелки, установить на индикаторе среднее значение объёма Vi рассчитанное по формуле (10) в точках контроля диапазона 8,0; 12,0; 16,0; 20,0 мл. Зафиксировать по показаниям на электронном блоке прибора значение объёма, измеренного ёмкостным датчиком в соответствующих точках контроля диапазона измерений.

Вращая диск поршня по часовой стрелке, вывести поршень влево, перемещая тем самым воду в начальную точку отсчета 0 мл. Обнулить показания электронных блоков прибора и индикатора нажатием клавиш  $\mathbb{C}$  («Сброс»). Повторить два раза операции по измерению объёма воды ёмкостным датчиком в пяти точках диапазона измерения.

Вычислить среднее арифметическое значение величины измеренного объема в каждой точке контроля диапазона по формуле (10) и вычислить значение абсолютной погрешности в каждой точке контроля по формуле

$$
\Delta_i = V_i - V_{i\mu} \,, \tag{12}
$$

где Vi – измеренное прибором значение объёма, мл;

Vi д – значение действительного объема в точках контроля: 4,0; 8,0; 12,0; 16,0; 20,0 мл.

Абсолютная погрешность прибора определяется как наибольшее значение из абсолютных погрешностей Δi в каждой точке контроля и должна быть в интервале ± 0,2мл.

При наличии в комплекте прибора дополнительных измерительных камер повторить процедуру определения основной абсолютной погрешности для каждой камеры прибора.

7.10 Подтверждение соответствия программного обеспечения

Проверку соответствия программного обеспечения (далее – ПО) проводить следующим образом.

Включить электронный блок прибора ЦЕМЕНТ-ПРОГНОЗ. В главном меню «Сервис» клавишей  $\bigoplus$  войти в подменю «О приборе». На дисплее появится краткая информация о предприятии-изготовителе и идентификационный номер версии программного обеспечения:

– для модификации ЦЕМЕНТ-ПРОГНОЗ-1 - 02.03.2011;

– для модификации ЦЕМЕНТ-ПРОГНОЗ-2 - 14.12.2011.

Нажать клавишу  $\mathbb{M}$ . На дисплее появится информация о цифровом идентификаторе программного обеспечения (контрольной сумме исполняемого кода):

– для модификации ЦЕМЕНТ-ПРОГНОЗ-1 – AF4D;

– для модификации ЦЕМЕНТ-ПРОГНОЗ-2 – 54FF, подтверждающие соответствие программного обеспечения.

7.11 Оформление результатов поверки

Результаты измерений, полученные в процессе поверки, заносят в протокол произвольной формы.

При положительных результатах первичной, периодической и внеочередной поверки оформляют свидетельство о поверке в соответствии с ПР 50.2.006 и наносят оттиск клейма на винт крепления корпуса в батарейном отсеке электронного блока.

Приборы, не удовлетворяющие требованиям настоящей методики, к выпуску и применению не допускают. На них выдается извещение о непригодности с указанием причин.

### **8 ТЕХНИЧЕСКОЕ ОБСЛУЖИВАНИЕ И ЭКСПЛУАТАЦИЯ**

<span id="page-41-0"></span>8.1 Профилактический уход и контрольные проверки прибора проводятся лицами, непосредственно эксплуатирующими прибор.

8.2 Прибор необходимо содержать в чистоте, периодически протирать его от пыли сухой и чистой фланелью, оберегать от ударов.

8.3 При завершении измерений прибор необходимо очистить от пыли и частиц материала.

8.4 Не допускается вскрывать электронный блок, самостоятельно разбирать прибор и измерительный элемент в камере. В противном случае прекращается действие гарантийных обязательств.

8.5 При первом включении прибора, а также при появлении на дисплее информации о разряде батареи или при отсутствии реакции прибора на включение, необходимо зарядить батарею. Для этого подключить прибор к зарядному устройству с помощью кабеля USB. Подключить зарядное устройство к сети напряжением 220 В либо подключить кабелем USB к работающему компьютеру.

Значок внешнего источника питания и символ заряжающегося аккумулятора (постоянно изменяющаяся линейная пиктограмма) располагаются в статус-строке. По окончании заряда символ аккумулятора перестанет изменяться.

По окончании первого рабочего дня прибор необходимо поставить на полную зарядку.

8.6 Для снижения расхода энергии батареи, рекомендуется включать прибор непосредственно перед измерениями и отключать сразу после их выполнения.

8.7 При эксплуатации прибора запрещается подвергать его высокочастотным вибрациям большой амплитуды.

![](_page_41_Picture_10.jpeg)

**Внимание!** Категорически запрещается переносить измерительную камеру, удерживая ее за кабель связи с электронным блоком.

8.8 При транспортировке прибора оберегать корпус электронного блока и измерительной камеры от внешних ударов и падения.

8.9 При всех видах неисправностей необходимо с подробным описанием особенностей их проявления обратиться к изготовителю за консультацией. Отправка прибора в гарантийный ремонт должна производиться с актом о претензиях к его работе.

8.10 Прибор является сложным техническим изделием и не подлежит самостоятельному ремонту. При всех видах неисправностей необходимо подробно описать особенности их проявления и обратиться к изготовителю за консультацией.

<span id="page-42-0"></span>Отправка прибора в гарантийный ремонт должна производиться с актом о претензиях к его работе.

# **9 МАРКИРОВКА И ПЛОМБИРОВАНИЕ**

9.1 Маркировка прибора содержит:

- товарный знак предприятия - изготовителя;

- обозначение модификации прибора ЦЕМЕНТ-ПРОГНОЗ-2;

- порядковый номер прибора;

- дату выпуска.

<span id="page-42-1"></span>9.2 На прибор, прошедший приемо-сдаточные испытания, ставится пломба. Пломба наносится на винт крепления корпуса в батарейном отсеке электронного блока.

### **10 ПРАВИЛА ТРАНСПОРТИРОВАНИЯ И ХРАНЕНИЯ**

10.1 Транспортирование приборов должно проводиться в упакованном виде любым крытым видом транспорта (авиатранспортом - в отапливаемых герметизированных отсеках) в соответствии с правилами перевозок грузов, действующими на данном виде транспорта.

10.2 Расстановка и крепление ящиков с приборами в транспортных средствах должны исключать возможность их смещения и ударов друг о друга.

10.3 Погрузочно-разгрузочные работы должны осуществляться в соответствии с транспортной маркировкой по ГОСТ 14192.

10.4 Температурные условия транспортирования приборов от минус 25 ºС до плюс 50 ºС.

10.5 Упакованные приборы должны храниться в условиях 1 по ГОСТ 15150.

# **11 ГАРАНТИЙНЫЕ ОБЯЗАТЕЛЬСТВА**

<span id="page-43-0"></span>11.1 Предприятие-изготовитель гарантирует соответствие выпускаемых приборов требованиям технических условий. Гарантийный срок – 18 месяцев с момента продажи прибора.

11.2 Предприятие-изготовитель обязуется в течение гарантийного срока безвозмездно производить ремонт прибора, если он выйдет из строя. Гарантийное обслуживание осуществляется в месте нахождения предприятия-изготовителя. Срок гарантии на изделие увеличивается на время его нахождения в ремонте.

Изделие предъявляется в гарантийный ремонт в полной комплектации, указанной в паспорте на изделие.

**Внимание!** Оборудование для гарантийного ремонта должно быть предоставлено в чистом виде.

11.3 Недополученная в связи с неисправностью прибыль, транспортные расходы, а также косвенные расходы и убытки не подлежат возмещению.

11.4 Гарантия не распространяется на:

- литиевый аккумулятор;
- зарядное устройство;

- быстроизнашивающиеся запчасти и комплектующие (соединительные кабели, разъёмы и т.п.);

- расходные материалы (карты памяти и т.п.).

11.5 Гарантийные обязательства теряют силу, если:

- нарушены заводские пломбы;

- прибор подвергался сильным механическим, тепловым или атмосферным воздействиям;

- прибор вышел из строя из-за попадания внутрь посторонних предметов, жидкостей, агрессивных сред;

- на приборе удален, стерт, не читается или изменен заводской номер.

11.6 Гарантийный ремонт и организацию периодической поверки осуществляет предприятие-изготовитель ООО «НПП «Интерприбор»: 454080, Челябинск, а/я 12771, бесплатные звонки по России 8-800-775-05-50, тел/факс (351) 729-88-85.

11.7 Представитель ООО «НПП «Интерприбор» в Москве: тел/факс (499) 174-75-13, (495) 988-01-95, тел. моб. +7-495-789- 28-50.

# **12 УТИЛИЗАЦИЯ**

<span id="page-44-0"></span>Специальных мер для утилизации материалов и комплектующих элементов, входящих в состав прибора, кроме аккумуляторов, не требуется, так как отсутствуют вещества, представляющие опасность для жизни, здоровья людей и окружающей среды после окончания срока службы. Аккумуляторы утилизируются в установленном порядке.

# **13 НОРМАТИВНЫЕ ССЫЛКИ**

<span id="page-44-1"></span>В настоящем РЭ использованы ссылки на следующие стандарты:

ГОСТ 12.2.007.0-75 Изделия электротехнические. Общие требования безопасности.

ГОСТ 310.3-76 Цементы. Методы определения нормальной густоты, сроков схватывания и равномерности изменения объема.

ГОСТ 14192-96 Маркировка грузов.

ГОСТ 15150-69 Машины, приборы и другие технические изделия. Исполнения для различных климатических районов. Категории, условия эксплуатации, хранения и транспортирования в части воздействия климатических факторов внешней среды.

ГОСТ Р 52931-2008 Приборы контроля и регулирования технологических процессов. Общие технические условия.

МИ 2486-98 ГСИ. Контракция цементных материалов. Методика измерения и прогнозирования на контракциометре КД-07

МИ 2487-98 Рекомендация ГСИ. Материалы цементные. Методика ускоренного определения и прогнозирования активности цемента по его контракции.

МИ 2488-98 РЕКОМЕНДАЦИЯ ГСИ. Материалы цементные. Методики ускоренного определения водоцементного отношения, прогнозирования и контроля прочности бетона по контракции

МИ 2489-98 РЕКОМЕНДАЦИЯ ГСИ. Материалы цементные. Методики ускоренного определения морозостойкости бетона (раствора) по структурно-механическим характеристикам

МИ 2625-00 Рекомендация. ГСИ. Материалы цементные. Методика выполнения измерений водонепроницаемости ускоренным методом.

# **14 КОМПЛЕКТНОСТЬ**

<span id="page-45-0"></span>![](_page_45_Picture_157.jpeg)

-

<sup>\*</sup> - при заказе более одной камеры или комплекта контроля сопротивления \*\* - по заказу

<sup>\*\*\* -</sup> отсутствует при заказе прибора в кофре

### **ПРИЛОЖЕНИЕ А Программа связи прибора ЦЕМЕНТ-ПРОГНОЗ с компьютером**

### <span id="page-46-0"></span>**Введение**

Программа предназначена для переноса результатов измерений в компьютер, их сохранения, просмотра, анализа и корректировки, а также составления и печати отчета по выбранным результатам в виде таблиц и графиков. Связь прибора с компьютером осуществляется по стандартному USB-интерфейсу.

### **Минимально необходимые требования к компьютеру:**

Операционная система Windows 7/8/10/XP (32- или 64-разрядная).

Наличие USB-интерфейса.

### **Инсталляция программы:**

Для установки программы на компьютер нужно вставить USB-флеш-накопитель «Интерприбор» в компьютер, найти папку «Программа связи с ПК» и запустить программу SetupPrognoz\_x.x.exe, где x.x – версия программы.

![](_page_46_Picture_8.jpeg)

Появится сначала окно выбора языка, а затем диалоговое окно приглашения в программу инсталляции.

![](_page_46_Picture_10.jpeg)

После нажатия на кнопки «Далее» появится окно выбора пути установки программы – по умолчанию C:\Program Files\Interpribor\Prognoz+.

![](_page_47_Picture_51.jpeg)

При желании можно выбрать любой другой путь, нажав на кнопку «Обзор» и воспользовавшись стандартным диалоговым окном выбора папки.

По умолчанию название программы «ЦементПрогноз+» будет размещено в папке «Интерприбор», но при желании пользователь может выбрать любую из имеющихся на компьютере или создать новую.

В процессе копирования файлов программы будет предложена установка драйверов приборов

![](_page_47_Picture_52.jpeg)

Необходимо установить только второй драйвер (для прибора с TFT-дисплеем). Если драйвер уже установлен (например, при установке новой версии программы), можно ответить «нет» на оба предложения.

По окончании установки появится окно с сообщением об успешном окончании инсталляции.

![](_page_48_Picture_2.jpeg)

Для завершения программы установки нужно нажать кнопку «Завершить». Установка окончена.

### **Порядок работы с программой**

Подключить электронный блок к одному из USB-портов компьютера при помощи кабеля связи, входящего в комплект поставки.

### Включить прибор.

### **ВНИМАНИЕ! ВАЖНО! Установка драйвера**

Драйвер прибора, необходимый для работы программы связи, устанавливается автоматически в процессе установки программы. Иногда в процессе установки драйвера возникают проблемы. В этом случае драйвер можно установить отдельно от программы связи. Установка возможна автоматическим методом или вручную.

### **Автоматическая установка**

При установке программы связи драйвер копируется в папку с программой.

Обычно это «C:\ProgramFiles\Interpribor\Prognoz+\Drivers».

Необходимо подключить прибор к компьютеру, найти эту папку в проводнике, и запустить из нее файл Install.cmd (или Install64.cmd для 64-разрядной Windows). На окно мастера установки оборудования, которое может появиться при подключении прибора, обращать внимание не следует, можно его закрыть, нажав кнопку «Отмена».

![](_page_49_Picture_4.jpeg)

При запуске на некоторое время (от нескольких секунд до нескольких минут) появится окно установки драйвера

![](_page_49_Picture_6.jpeg)

При правильно установленном драйвере и подключенном приборе «Цемент-Прогноз» в окне диспетчера устройств Windows появляется новое устройство.

![](_page_50_Picture_0.jpeg)

# **Установка вручную**

При первом подключении прибора к USB-порту компьютера с операционной системой Windows появляется сообщение об обнаружении нового устройства и запускается мастер нового оборудования:

![](_page_50_Picture_3.jpeg)

На предложение поиска программного обеспечения на узле Windows Update следует ответить «Нет, не в этот раз» и нажать кнопку «Далее». В следующем окне нужно выбрать «Установку из указанного места»:

![](_page_51_Picture_17.jpeg)

В следующем окне при помощи кнопки «Обзор» необходимо найти папку драйвера. Эта папка должна называться «Drivers» и находиться в папке с установленной программой:

![](_page_51_Picture_18.jpeg)

![](_page_52_Picture_0.jpeg)

После нажатия «Далее» Windows завершит установку драйвера, и компьютер будет готов к совместной работе с прибором.

![](_page_52_Picture_58.jpeg)

Сообщение о нахождении нового устройства может появляться уже после установки драйвера при первом подключении к другому USB-разъему. Это нормальное поведение Windows. Вмешательство пользователя при этом обычно не требуется.

При правильно установленном драйвере и подключенном приборе «Цемент-Прогноз» в окне диспетчера устройств Windows появляется новое устройство:

![](_page_53_Picture_0.jpeg)

# **Проблемы при установке драйвера**

В современных операционных системах (Windows 8 и более поздние версии) по умолчанию могут быть ограничены права пользователя на установку драйвера, на запись файлов драйвера в системные папки Windows.

Для успешной установки драйвера необходимо, чтобы компьютер был загружен с использованием учетной записи администратора. Если установка драйвера заканчивается сообщением об ошибке, а в диспетчере устройств, при наведении курсора мыши на строку «Cement-Prognoz-1.3», появляется сообщение о невозможности проверки цифровой подписи драйвера, нужно отключить *обязательную проверку цифровой подписи* драйвера. Для этого:

 Нажатием комбинации Win+I открыть окно параметров. Затем, удерживая Shift, нажать мышью «Выключение» и «Перезагрузка»

![](_page_53_Picture_5.jpeg)

 При перезагрузке появляется меню, в котором нужно выбрать пункт «Диагностика»

![](_page_54_Picture_0.jpeg)

 В меню «Диагностика» выбрать пункт «Дополнительные параметры»

![](_page_54_Picture_2.jpeg)

 В меню «Дополнительные параметры» выбрать пункт «Параметры загрузки»

![](_page_54_Picture_4.jpeg)

В окне «Параметры загрузки» нажать кнопку «Перезагру-

зить»

![](_page_54_Picture_7.jpeg)

 После перезагрузки должно появиться меню, в котором нужно выбрать пункт «Отключить обязательную проверку подписи драйверов». На приведенном рисунке для этого необходимо нажать клавишу F7.

![](_page_55_Picture_1.jpeg)

По окончании перезагрузки можно установить драйвер одним из описанных способов.

# **РАБОТА С ПРОГРАММОЙ**

### **Запуск программы, изменение внешнего вида.**

Запустить программу «Prognoz+» (Пуск\ Программы\ Интерприбор\ ЦементПрогноз+). Появится окно программы:

![](_page_55_Picture_6.jpeg)

При чтении данных из прибора, или открытии сохраненного ранее проекта, поля программы заполняются данными:

![](_page_56_Figure_1.jpeg)

В программе имеется главное меню (1), панель управления (2) и несколько областей для вывода различной информации. Окно процессов (3) содержит информацию о процессах измерения контракции: дату и время начала измерения и краткий комментарий к процессу:

![](_page_56_Picture_118.jpeg)

При выборе мышью какого-либо процесса заполняется окно параметров и результатов процесса (4) и строятся графики измеряемых параметров (5):

![](_page_57_Picture_15.jpeg)

Программа поддерживает работу с различными модификациями прибора «Цемент-Прогноз». В зависимости от набора датчиков прибора количество графиков в области построения графиков может быть различным.

Для удобства работы с проектами программа имеет поля комментариев (6). Комментарий «Описание проекта» - общий для всех процессов измерения в открытом проекте. Комментарий «Описание процесса» - индивидуальный для каждого процесса измерения.

Любое окно программы может быть закрыто (кнопкой-крестиком  $\geq$ ), отделено от основного окна программы (кнопкой  $\geq$ ), перемещено в другую область программы. Для перемещения нужно «взяться» курсором мыши за верхнюю часть перемещаемого окна и перенести окно в желаемое место программы.

![](_page_58_Figure_3.jpeg)

![](_page_58_Figure_4.jpeg)

При необходимости открыть закрытое ранее окно, можно воспользоваться пунктом меню «Вид», отметив галочкой нужное окно:

![](_page_59_Picture_0.jpeg)

Для примера показан один из вариантов возможного перераспределения полей по окну программы:

![](_page_59_Picture_48.jpeg)

Выбрав меню «Вид \ Вид по умолчанию», всегда можно вернуться к исходному расположению полей программы в главном окне. Для исключения нежелательного возврата исходного внешнего вида программы при случайном выборе этого меню программа запросит подтверждение пользователя:

![](_page_60_Picture_0.jpeg)

### **Считывание данных из прибора, работа с проектами**

Сразу же после запуска программы можно считывать данные из подключенного к компьютеру прибора или открыть проект, сохраненный ранее. Для чтения из прибора можно выбрать пункт меню «Прибор» - «Читать из устройства» или нажать на соответствующую кнопку на панели управления:

![](_page_60_Picture_86.jpeg)

При чтении данных из прибора будет заполняться окно процессов:

![](_page_60_Picture_87.jpeg)

При повторном считывании данных из прибора программа сравнит полученные данные с уже имеющимися в проекте. В проект будут добавлены только те из них, которых там не было, а совпадающие данные будут проигнорированы.

Чтобы легче ориентироваться в большом объеме данных, рекомендуется сразу же после чтения данных из прибора ввести краткий (в поле «Имя» окна процессов) или более полный (в окне «Описание процесса») комментарий для каждого считанного процесса.

Ненужные процессы могут быть удалены кнопкой «Delete» на клавиатуре компьютера.

![](_page_61_Picture_84.jpeg)

Считанные из прибора данные можно сохранить в файле, выбрав меню «Сохранить проект» («Сохранить проект как...») или нажав на соответствующую кнопку на панели управления:

![](_page_61_Picture_2.jpeg)

Отличие пунктов «Сохранить» и «Сохранить как» в том, что при выборе пункта «Сохранить» проект сохраняется под тем же именем, под которым был открыт, а при выборе «Сохранить как» появляется диалоговое окно сохранения файла, позволяющее указать путь сохранения и задать имя проекта.

![](_page_61_Picture_85.jpeg)

**ВНИМАНИЕ!** При работе c программой в среде Windows 8/10 файлы проектов необходимо сохранять в папку, отличную от папки с установленной программой:

C:\\Program Files\Interpribor\Prognoz+\Проекты, например в

Х:\\Мои документы\Интерприбор\Прогноз\Проекты,

где Х – имя рабочего раздела или диска.

Объединить данные двух и более проектов можно, воспользовавшись пунктом меню «Добавить проект»

![](_page_62_Picture_4.jpeg)

В заголовке программы при открытии или сохранении проекта появляется название и полный путь к файлу проекта.

Файл Устройство Вид Справка

При любом изменении проекта (чтение данных из прибора, добавление проекта, удаление процессов) после названия проекта в заголовке добавляется звездочка – признак необходимости сохранения проекта.

![](_page_62_Picture_8.jpeg)

### **Печать отчетов, экспорт в \*.txt.**

Данные процессов измерения могут быть распечатаны в виде отчета, используя меню «Файл» - «Печать отчетов» или кнопку печати на панели управления:

![](_page_62_Picture_11.jpeg)

При этом появляется окно выбора печатаемых процессов:

![](_page_63_Picture_28.jpeg)

В этом окне можно установить или снять галочки с выбираемых процессов. При установке или снятии галочки «Выбрать все» будут одновременно установлены или сняты галочки во всех строках окна. После нажатия кнопки «ОК» появится окно выбора установленных на компьютере принтеров, и отчет будет напечатан на выбранном принтере.

![](_page_63_Picture_29.jpeg)

![](_page_64_Figure_0.jpeg)

При установке в окне выбора печатаемых процессов галочки «Печать в Pdf файл» отчет будет сформирован и отправлен не на принтер, а в pdf-файл, который можно будет распечатать позднее или просматривать программой «Adobe Acrobat» или программой-аналогом.

### **Дополнительные возможности**

Воспользовавшись командой меню «Справка \ Таблицы \ Активность» можно посмотреть таблицу А.2 из методики измерения МИ 2487 (Активность цемента по ГОСТ 310.4 в зависимости от контракции за три часа 1000 г цемента и длительности твердения).

![](_page_65_Picture_35.jpeg)

Меню «Справка \ Таблицы \ Удельная контракция» позволяет посмотреть таблицу 2 из методики измерения МИ 2486-98 (Удельная текущая контракция  $\Delta V'$  цемента в зависимости от длительности твердения).

![](_page_65_Picture_36.jpeg)

### **ПРИЛОЖЕНИЕ Б Вспомогательное оборудование, используемое при поверке ЦЕМЕНТ-ПРОГНОЗ-1**

<span id="page-66-0"></span>![](_page_66_Figure_1.jpeg)

**Редакция 2023 12 07**